# **Brunata**

÷

m m

ПF

**COLOR** 

ПF

# **Brunata Online**

# **for beboere**

E

E

ПI

n n

# Brugervejledning til Brunata Online for beboere

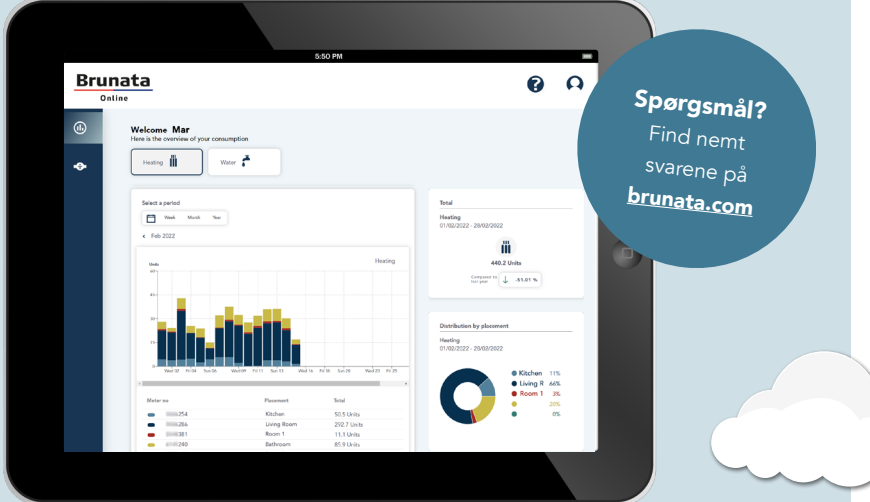

E i.

i.

i.

i.

# **Indhold**

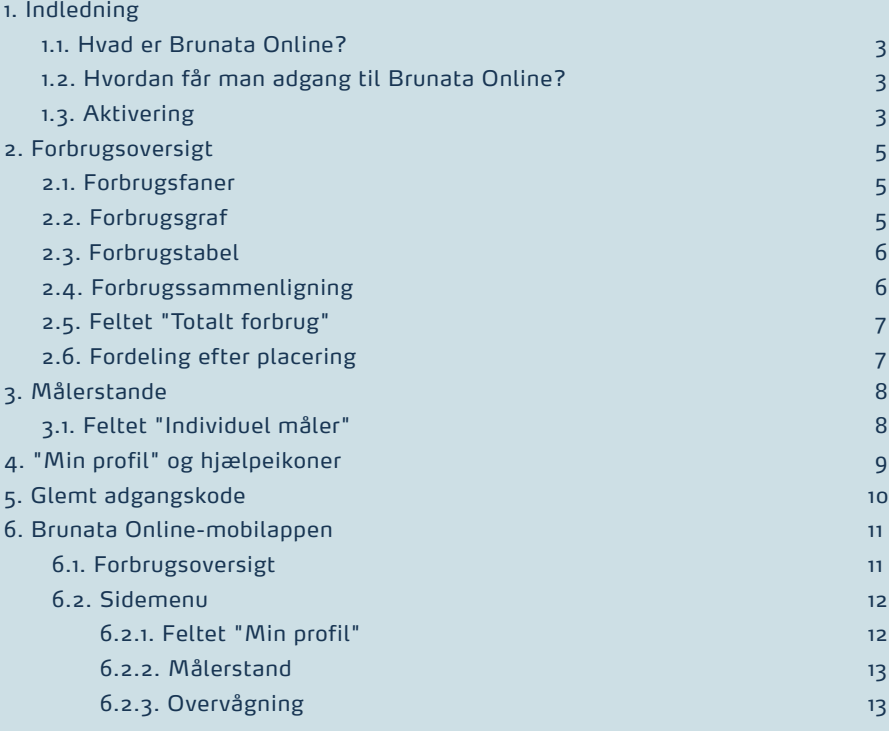

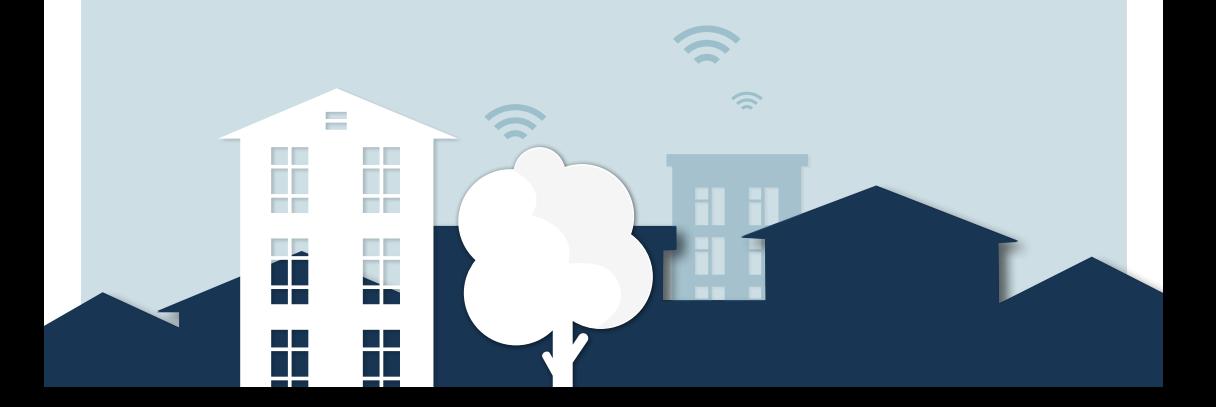

### 1. INDLEDNING

#### 1.1. HVAD ER BRUNATA ONLINE FOR BEBOERE?

Brunata Online er en platform for administratorer og beboere, hvor de kan få et samlet overblik over data fra forbrugsmålere takket være brugervenlige grafer og tabeller. Som beboer får du adgang til relevant information og grafiske visninger af dit forbrug. Platformen giver også adgang til værktøjer til optimering af energiforbrug og er tilgængelig i to versioner: desktop og mobil.

#### 1.2. HVORDAN FÅR MAN ADGANG TIL BRUNATA ONLINE?

Brunata Online kan tilgås via [online.brunata.com](https://online.brunata.com)

For at tilgå dine data skal du klikke på knappen "Log ind", hvorefter du vil blive ført til login-siden.

Note: For at kunne tilgå Brunata Online er det nødvendigt, at målerne i din ejendom kan fjernaflæses, og at din administrator har tilmeldt sig Brunata Online for beboere.

#### 1.3. AKTIVERING

For at kunne logge ind skal du have modtaget et aktiveringsbrev eller en e-mail fra din anlægsadministrator.

Hvis du har modtaget et aktiveringsbrev, skal du gå til [online.brunata.com](https://online.brunata.com) og klikke på knappen "Ny bruger". På den næste side skal du bekræfte, at du er beboer, hvorefter du vil blive ført til siden "Profilaktivering". Udfyld de nødvendige oplysninger, og klik derefter på "Udfør".

Gå til din e-mailindbakke, og åbn mailen fra noreply@brunata.com for at bekræfte din e-mailadresse.

Når du har klikket på bekræftelseslinket, er din konto klar til brug. Gå til [online.brunata.com](https://online.brunata.com) for at logge ind.

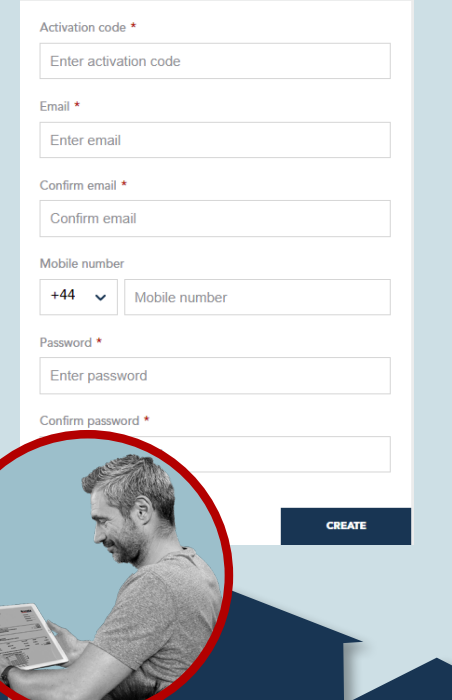

#### Hvis du har modtaget en aktiveringsmail, skal du klikke på aktiveringslinket.

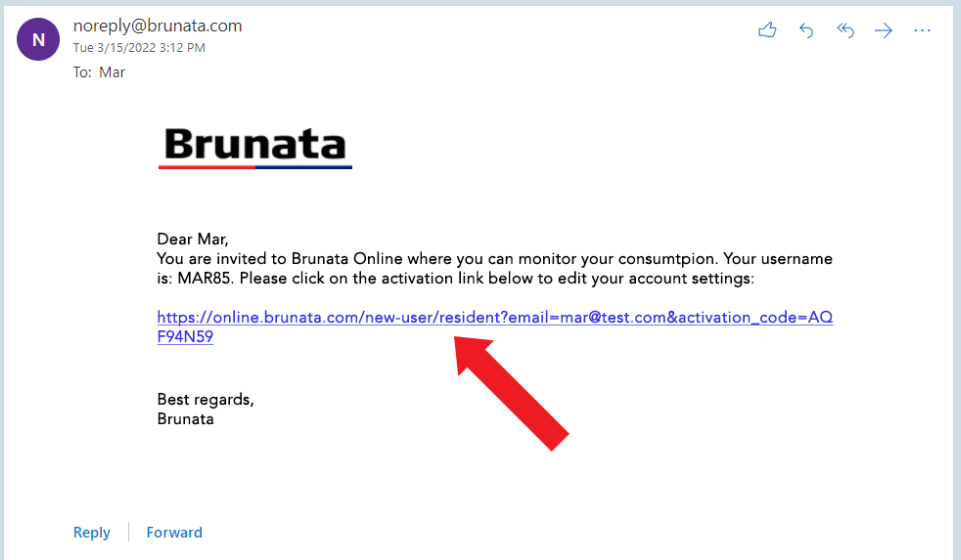

Indtast mobiltelefonnummer og adgangskode, og klik derefter på "Udfør".

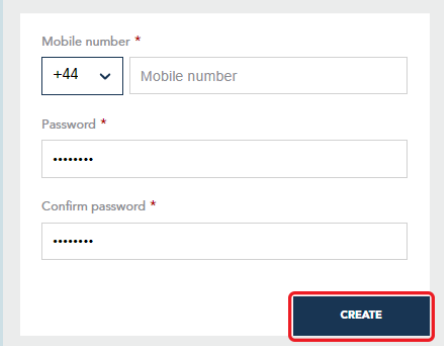

Du kan herefter gå til [online.brunata.com](http://online.brunata.com) og logge ind.

### 2. FORBRUGSOVERSIGT

Forbrugsoversigten giver et overblik over dit forbrug ved hjælp af brugervenlige grafer.

2.1. FORBRUGSFANERNE viser de forbrugstyper, der er tilgængelige for dig. Du kan nemt navigere og vælge den forbrugstype, du ønsker at se, ved at klikke på fanerne. Du vil kun se faner for de forbrugstyper, der bliver målt for din lejlighed.

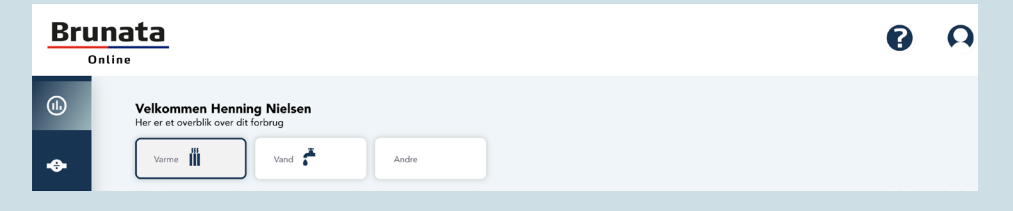

2.2 FORBRUGSGRAFEN giver dig en visuel præsentation af dit målte forbrug for hver enkelt enhed. Hver måler har sin egen farve i grafen.

Du kan vælge den periode, du vil tjekke dit forbrug for, ved at klikke på tidsintervallet. Visningsmulighederne er "Uge", "Måned" og "År", eller du kan vælge en tilpasset periode ved at klikke på kalenderikonet. Du kan også navigere i perioderne ved hjælp af frem- og tilbage-pilene.

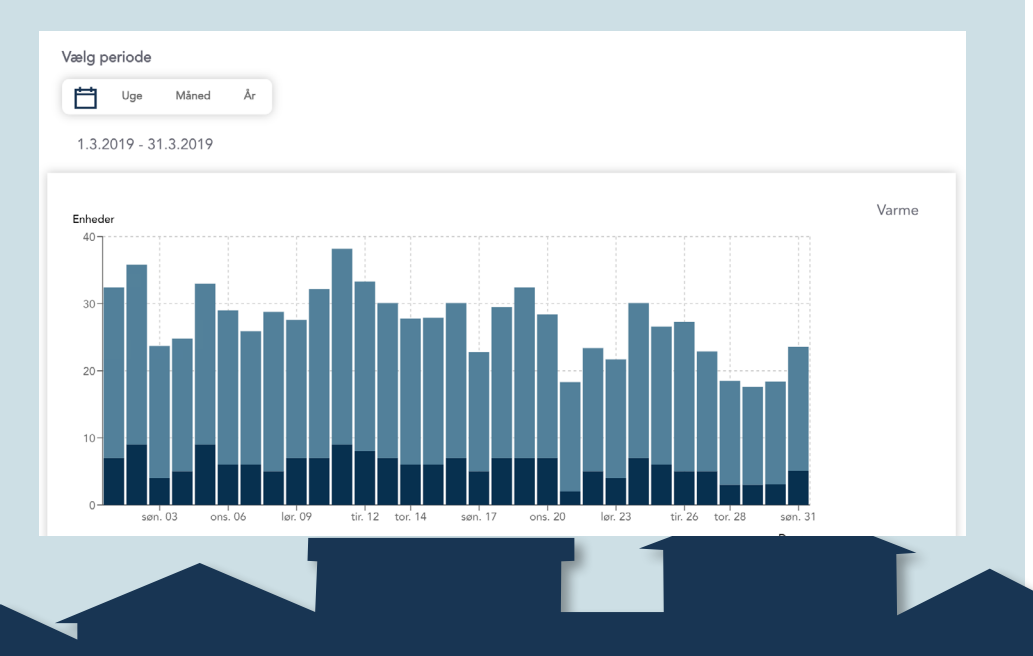

Brunata a/s · Vesterlundvej 14 · DK-2730 Herlev · +45 77 77 70 00 · brunata@brunata.com · www.brunata.com DA-QB101430/24.05.2022

2.3. Forbrugstabellen viser målere, målerplaceringer og det totale målte forbrug for hver måler.

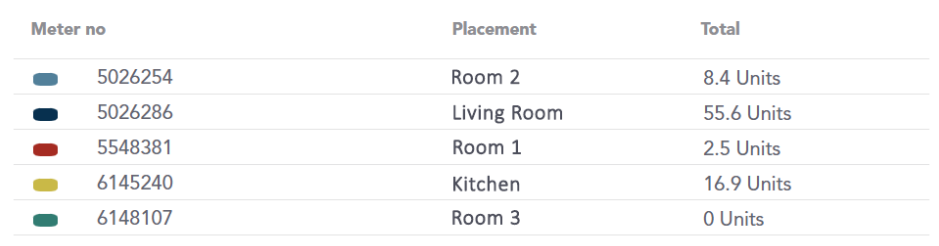

2.4. FORBRUGSSAMMENLIGNINGEN giver dig mulighed for at sammenligne forbruget med den foregående periode eller samme periode i det foregående år. Denne funktion lader dig se en sammenligningslinje, som overlejres forbrugsgrafen, så du nemt kan sammenligne de to perioder. For at vælge den periode, du ønsker at sammenligne, skal du klikke på fanen "Sammenlign med" og vælge den ønskede tidsperiode.

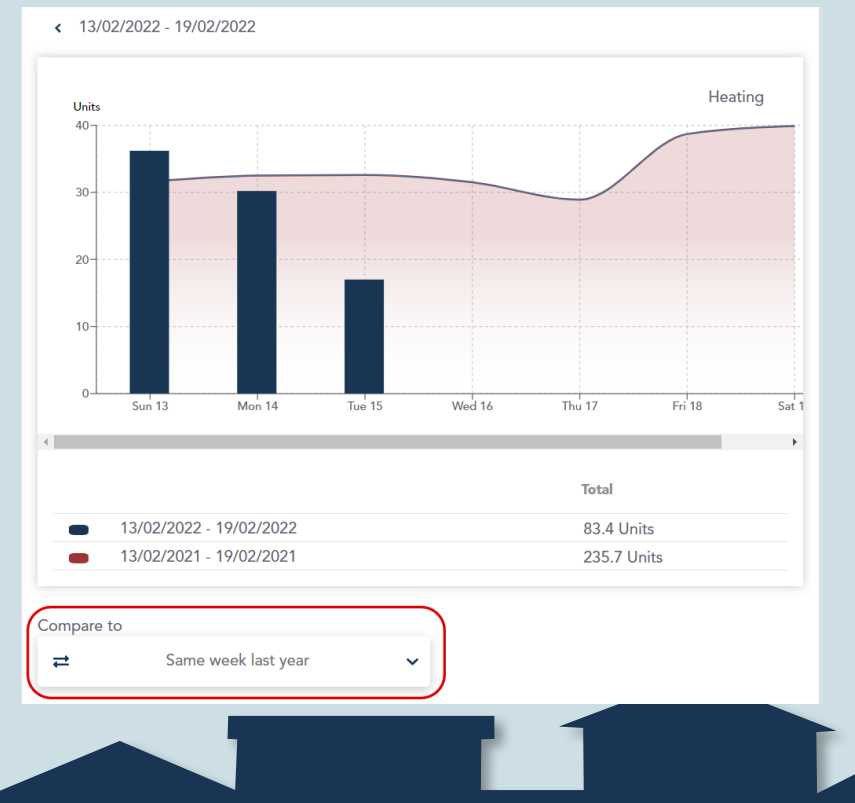

2.5. FELTET "TOTALT FORBRUG" giver et overblik over det samlede forbrug for forbrugstypen og hjælper dig med at sammenligne dit nuværende forbrug med samme periode sidste år, så du kan se, om det er steget eller faldet.

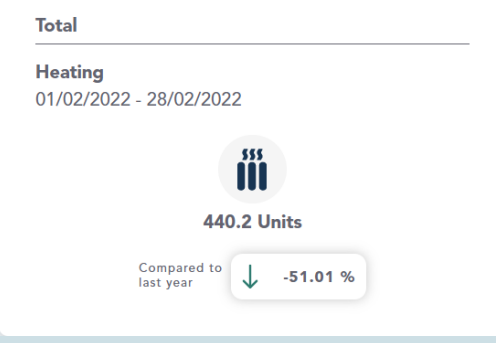

2.6. "FORDELING EFTER PLACERING" viser fordelingen af dit forbrug i henhold til hver målers placering i hjemmet, f.eks. stuen, badeværelset osv.

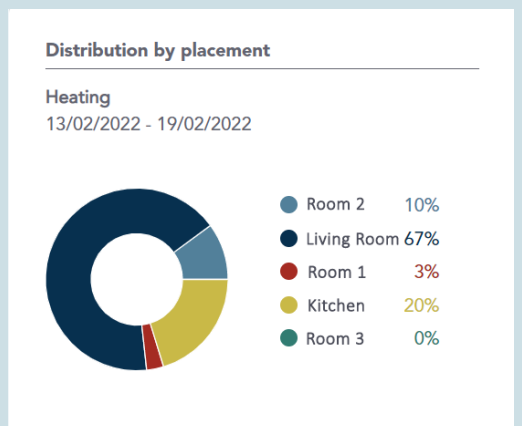

Brunata a/s · Vesterlundvej 14 · DK-2730 Herlev · +45 77 77 70 00 · brunata@brunata.com · www.brunata.com DA-QB101430/24.05.2022

## 3. MÅLERSTANDE

Siden "Målerstande" viser dig værdier for alle målere på en valgt dato. Vælg en dato ved at klikke på kalenderikonet eller pilen.

3.1. FELTET "INDIVIDUEL MÅLER" viser den aflæste værdi og aflæsningstidspunktet for en måler sammen med placeringen af denne og målernummeret. Du kan redigere placeringen af målere ved at klikke på blyantikonet i hvert felt. For at gemme ændringerne skal du klikke uden for feltet eller trykke på enter-tasten.

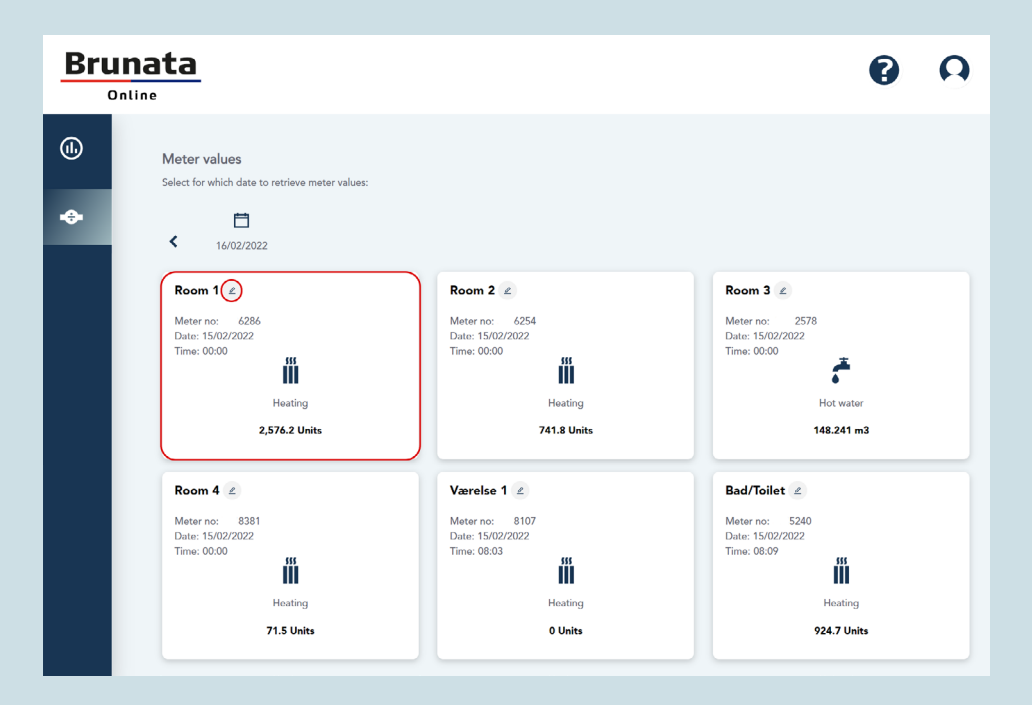

### 4. "MIN PROFIL" OG HJÆLPEIKONER

Du kan tilgå din profil ved at klikke på ikonet "Min profil" i navigationsmenuen i øverste højre hjørne. Herfra kan du også tilgå dine regninger eller logge ud.

På din profilside kan du nemt redigere eller opdatere oplysninger såsom e-mailadresse, mobilnummer, adgangskode eller foretrukket sprog.

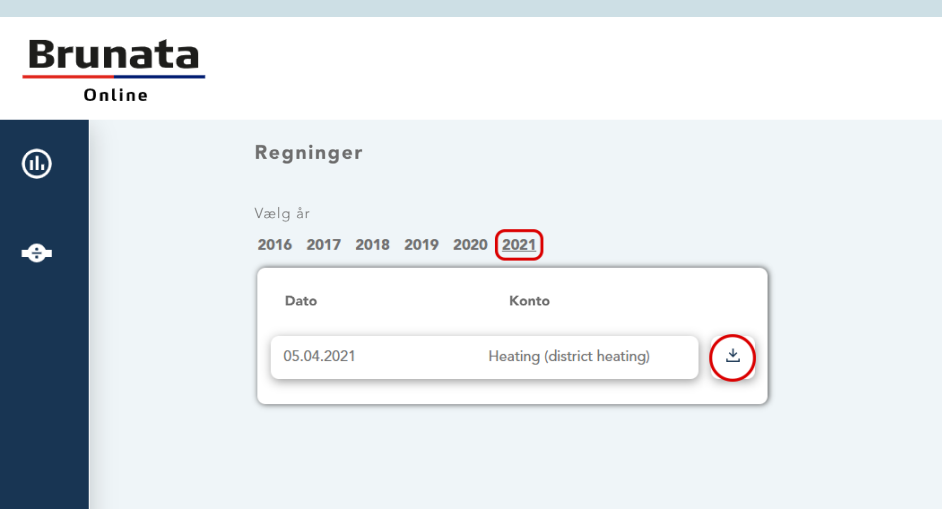

På siden "Regninger" kan du se dine tidligere forbrugsregninger. Du kan både vælge det år, du ønsker at se regninger for, og specifikke regninger. Hvis du klikker på en specifik regning, kan du se relevant information og downloade regningen som PDF-fil.

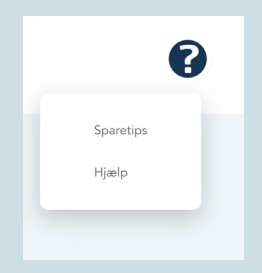

For at se tips og tricks til, hvordan du reducerer dit forbrug, kan du klikke på spørgsmålstegnet i navigationsmenuen i øverste højre hjørne. Herfra kan du også tilgå hjælpesektionen på vores hjemmeside og udfylde en kontaktformular.

Min profil Regninger Log ud  $\rightarrow$ 

## 5. GLEMT ADGANGSKODE

For at nulstille en glemt adgangskode skal du først åbne Brunata Login-siden ([online.brunata.com](https://online.brunata.com)) og derefter klikke på "Log ind". Du vil herefter blive ført til login-siden.

1. Klik på "Har du glemt din adgangskode?" under felterne med brugernavn og adgangskode, hvorefter du vil blive ført til det første trin i nulstillingsprocessen.

2. På den efterfølgende side skal du indtaste det brugernavn, der er tilknyttet din Brunata-konto, og derefter klikke på "Fortsæt".

3. For at få tilsendt en bekræftelseskode skal du indtaste din e-mailadresse og klikke på knappen "Send bekræftelseskode". En bekræftelseskode vil herefter blive sendt til den oplyste e-mailadresse.

4. Indtast koden, klik på knappen "Bekræft kode", og klik derefter på "Fortsæt" på den næste side.

5. Du vil herefter blive først til siden for nulstilling af adgangskode. Indtast den nye adgangskode i begge felter, og klik derefter på "Fortsæt". Dine ændringer er gemt, og du kan nu logge ind.